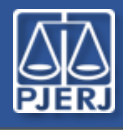

### Guia de Início Rápido

**ATENÇÃO:** você precisará do aplicativo *Microsoft Authenticator* instalado no seu celular, conforme informamos em mensagens anteriores. Se ainda não instalou, faça-o, antes de iniciar este procedimento.

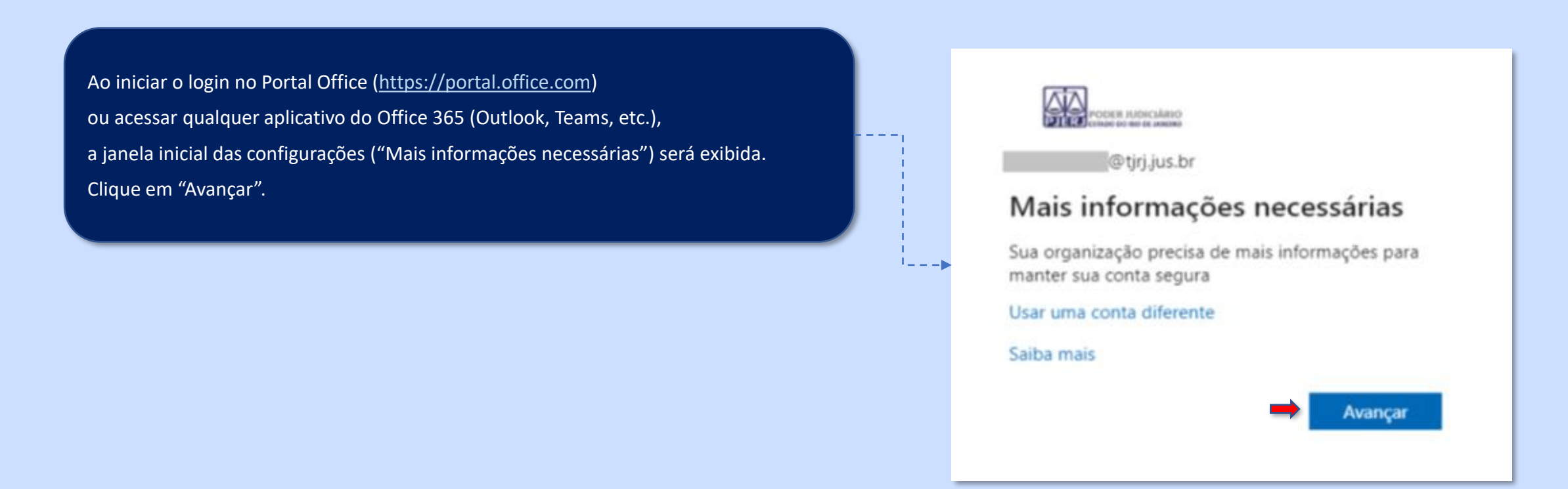

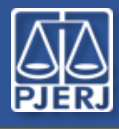

**DGTEC Diretoria-Geral de Tecnologia da Informação e Comunicação de Dados**

# Guia de Início Rápido

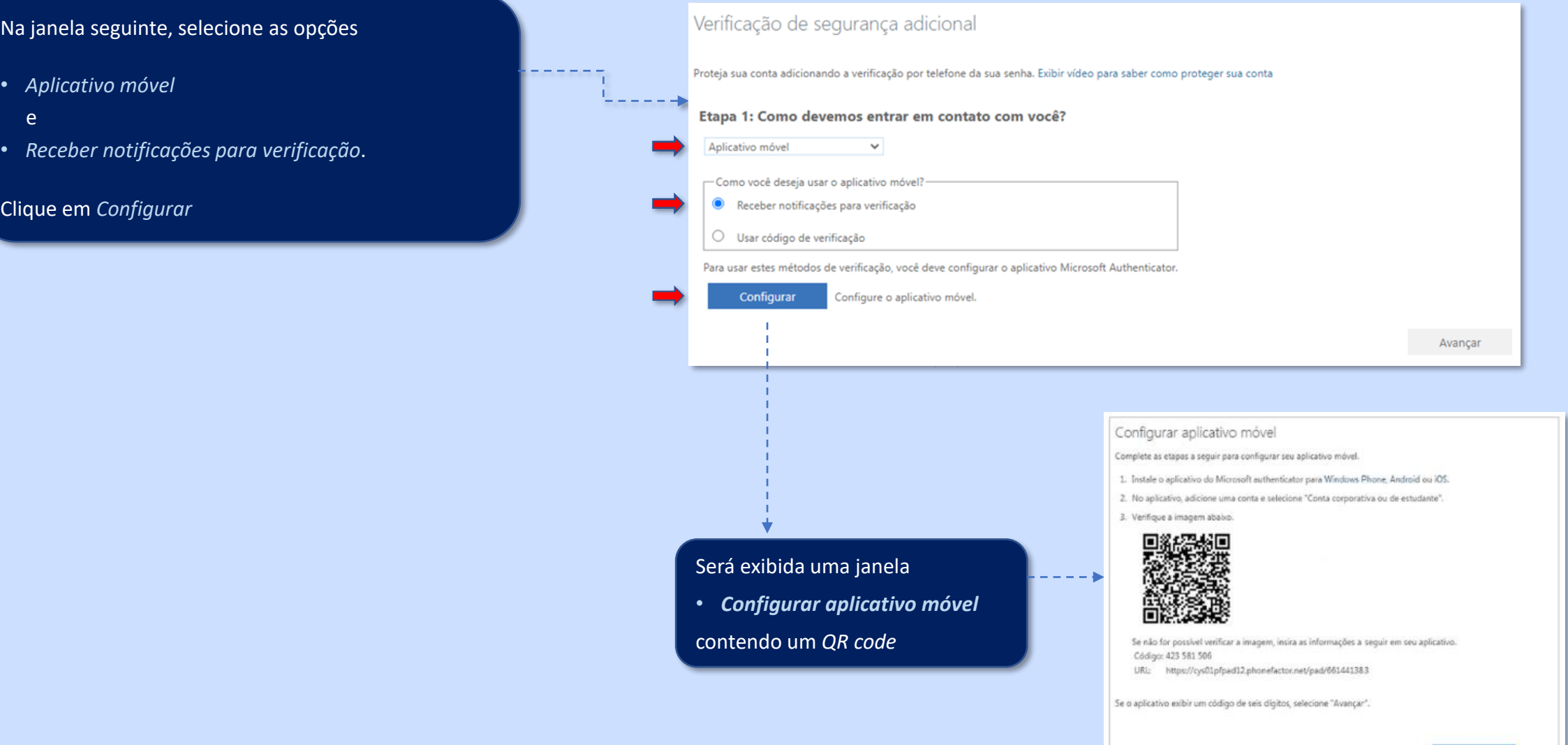

Avançar

cancelar

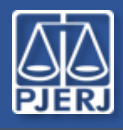

**DGTEC Diretoria-Geral de Tecnologia da Informação** e Comunicação de Dados de Alexandera de Alexandera de Santo de Comunicação de Dados de Dados de Dados de Santo<br>e Comunicação de Dados

# Guia de Início Rápido

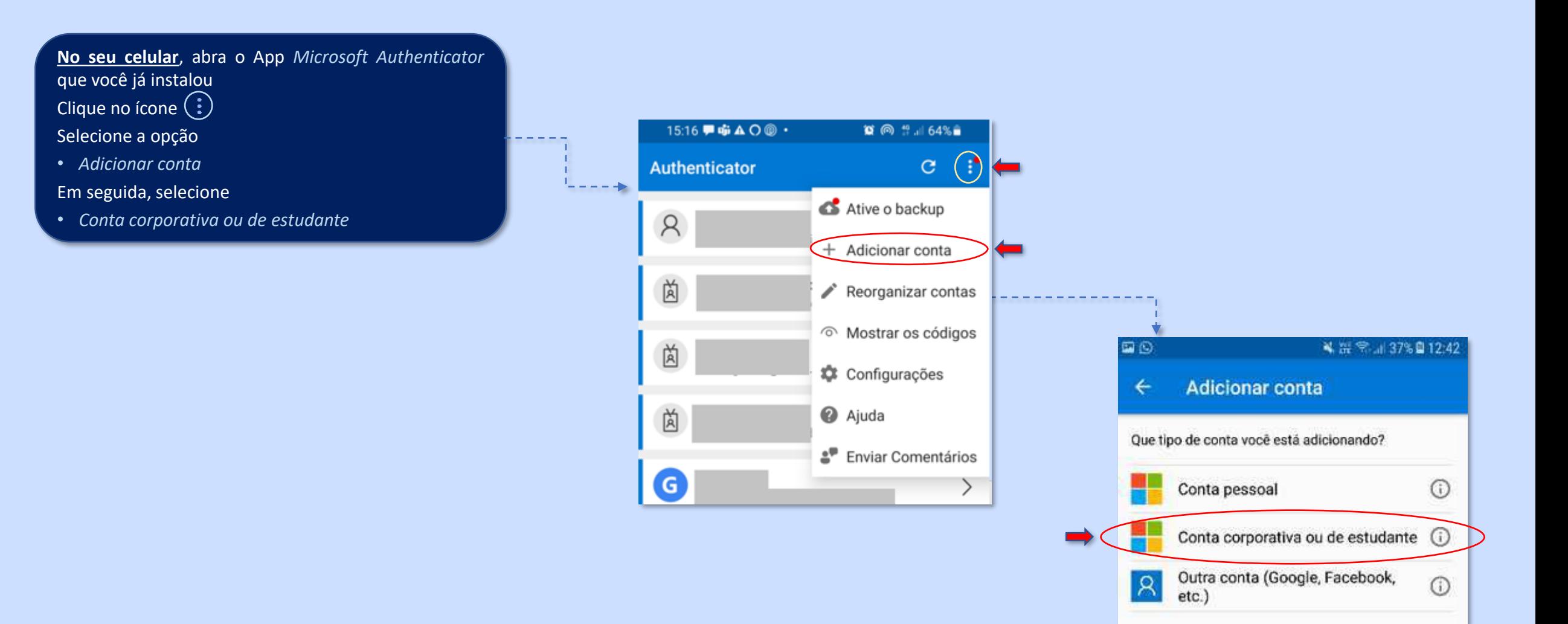

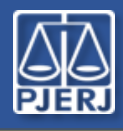

**DGTEC Diretoria-Geral de Tecnologia da Informação** e Comunicação de Dados de Alexandera de Alexandera de Comunicação de Dados de Comunicação de Dados de Comunicação de Dados de Alexandera de Comunicação de Dados de Alexandera de Comunicação de Dados de Alexandera de Alexan

### Guia de Início Rápido

Se estiver fazendo o procedimento no computador, selecione no Microsoft Authenticator a opção

- Leia um código QR
- e aponte a câmera do celular para o *QR code* na tela do computador
- Em seguida *vá direto para a [página](#page-5-0) 6*

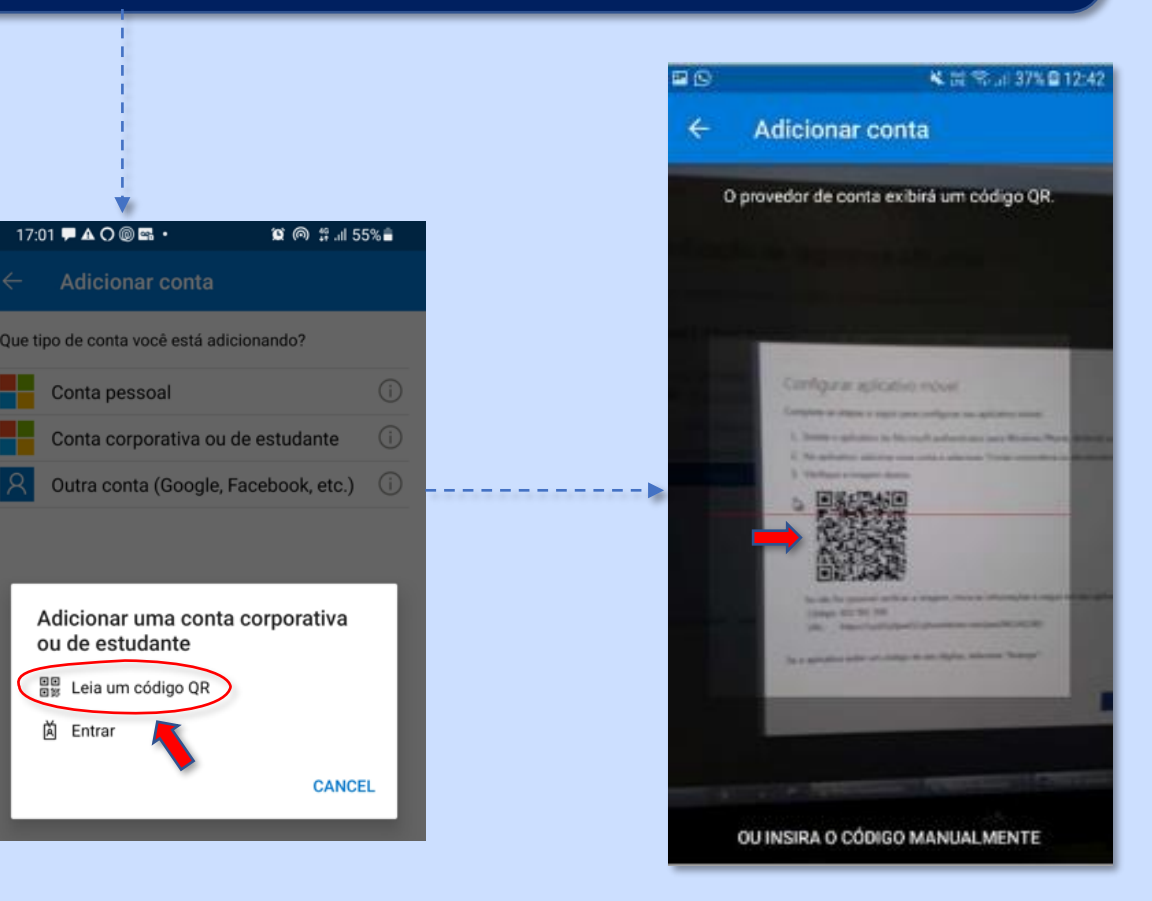

### **ATENÇÃO**

### Se estiver fazendo o procedimento pelo celular (ou tiver dificuldades para ler o *QR code* no computador)

*[Continue](#page-4-0) para a página 5*

<span id="page-4-0"></span>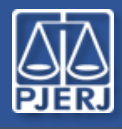

**DGTEC Diretoria-Geral de Tecnologia da Informação e Comunicação de Dados**

### Guia de Início Rápido

#### Caso esteja fazendo o procedimento pelo celular

(ou tiver problemas para ler o *QR code* no computador), toque na opção

• *"Ou insira o código manualmente"* (na parte inferior da tela)

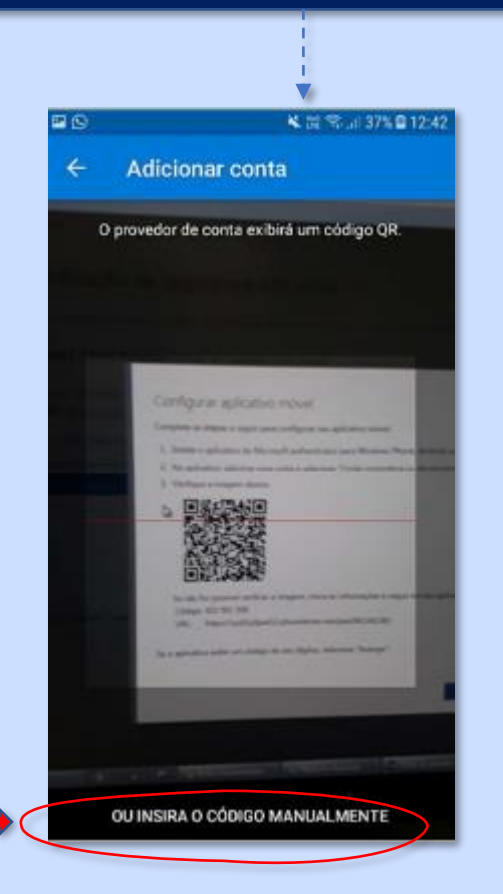

### Na tela seguinte, • *digite o mesmo Código numérico*  • *e copie e cole a URL*  que são exibidos na janela do *QR code*  Em seguida toque em *Concluir* 17:09 PAO @ E ·  $\alpha$  @  $\alpha$  153% **Adicionar conta** Digite Configurar aplicativo móvel 230202286 Complete as etapas a seguir para configurar seu aplicativo móvel 1. Instale o aplicativo do Microsoft authenticator para Windows Phone, Android ou iOS. Copie e cole<br>- - - - https://mobileappcommunicator.auth.micu 2. No aplicativo, adicione uma conta e selecione "Conta corporativa ou de estudante" 3. Verifique a imagem abaixo. **CONCLUIR** Se não for possível verificar a imagem, insira as informações a seguir em seu aplicativo. Código: 230 202 286 - - - - - - - - - - - - - - - - - -URL: https://mobileappcommunicator.auth.microsoft.com/activate/265499422/WCU Se o aplicativo exibir um código de seis dígitos, selecione "Avançar" Avançar cancela

 $\sqrt{2}$ 

 $\overline{2}$ 

3

<span id="page-5-0"></span>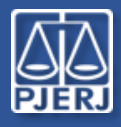

**DGTEC Diretoria-Geral de Tecnologia da Informação e Comunicação de Dados**

## Guia de Início Rápido

Nesse momento, a janela de configuração informará que *"O aplicativo móvel foi configurado".* Clique em • *Avançar* para iniciar a verificação (Etapa 2) Verificação de segurança adicional Proteja sua conta adicionando a verificação por telefone da sua senha. Exibir vídeo para saber como proteger sua conta Etapa 1: Como devemos entrar em contato com você? Aplicativo móvel  $\checkmark$ ├─ Como você deseja usar o aplicativo móvel? Receber notificações para verificação O Usar código de verificação Para usar estes métodos de verificação, você deve configurar o aplicativo Microsoft Authenticator. O aplicativo móvel foi configurado para notificações e códigos de verificação Configurar Avançar

### Verificação de segurança adicional

Proteja sua conta adicionando a verificação por telefone da sua senha. Exibir video para saber como proteger sua conta

Etapa 2: Vamos verificar se conseguimos contatá-lo no seu dispositivo de Aplicativo Móvel

\*..\* Responda à notificação em seu dispositivo.

Responda à notificação do aplicativo *Microsoft Authenticator* no seu celular clicando em "Aprovar".

Aprovar entrada?

Tribunal de Justica do Estado do Rio de Janeiro @tjrj.jus.br

**NEGAR** 

APROVAR

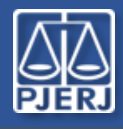

## Guia de Início Rápido

Nas próximas etapas, será solicitado que você informe o número do seu celular. Informe o número, clique em *Avançar* e, na outra janela, em *Concluído.*

**ATENÇÃO:** Embora não seja obrigatório, informar o celular fornece uma opção extra para permitir sua entrada, caso ocorra alguma falha na autenticação pelo aplicativo Microsoft Authenticator, por exemplo, se você estiver sem conexão de Internet.

Nesse caso, você poderá ser "autenticado" por um código numérico do Authenticator, receber um código por SMS ou até por ligação automática de voz.

Para saber mais, *veja a [página](#page-7-0) 8*.

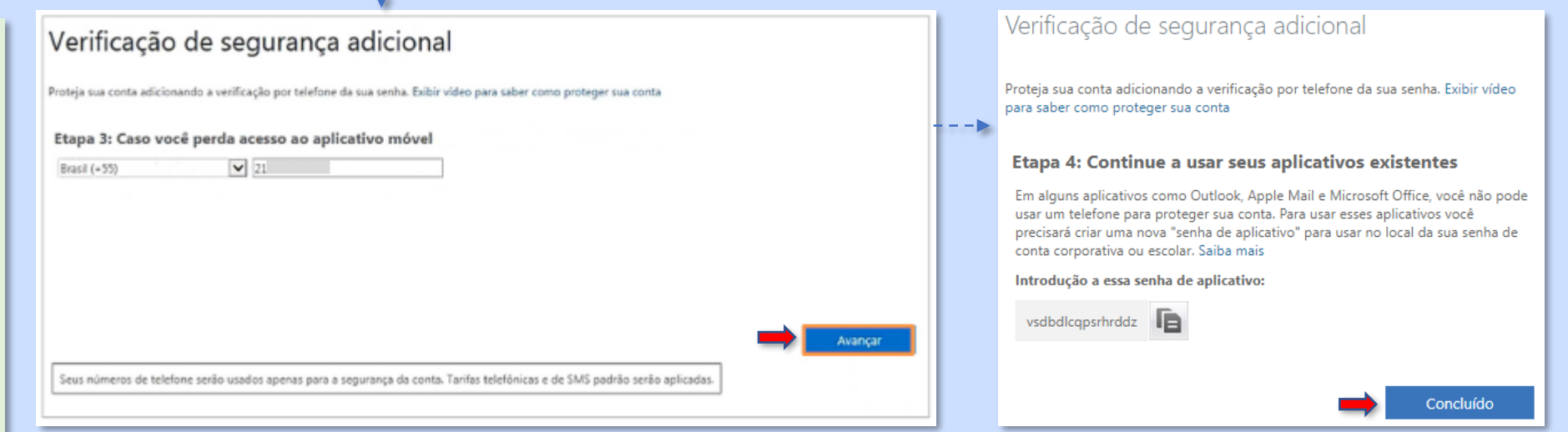

#### **O processo de configuração está concluído.**

Nos próximos acessos ao Portal e aos recursos do Office 365 (Outlook, Teams, etc.), você receberá, no seu celular, a notificação do app Microsoft Authenticator, para que aprove a entrada.

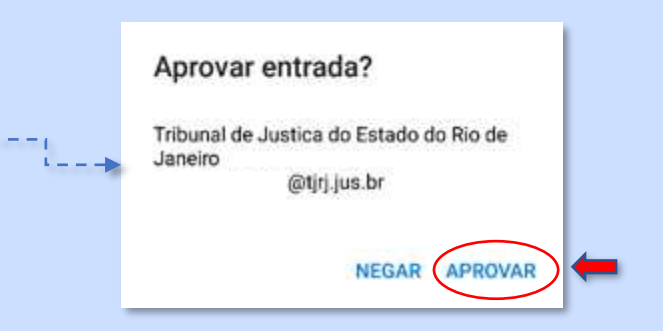

*A DGTEC está à disposição para ajudar e tirar suas dúvidas:*

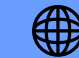

**Portal de Serviços de TI** www3.tjrj.jus.br/suporteti/ess.do

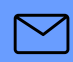

**E-mail para a DGTEC – Atendimento ao Usuário** dgtec.atendimento@tjrj.jus.br

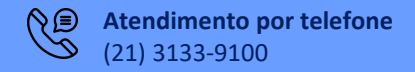

<span id="page-7-0"></span>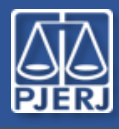

# Guia de Início Rápido - apêndice

**ATENÇÃO:** Se você não receber a notificação de aprovação do Microsoft Authenticator, você poderá escolher outro método de autenticação.

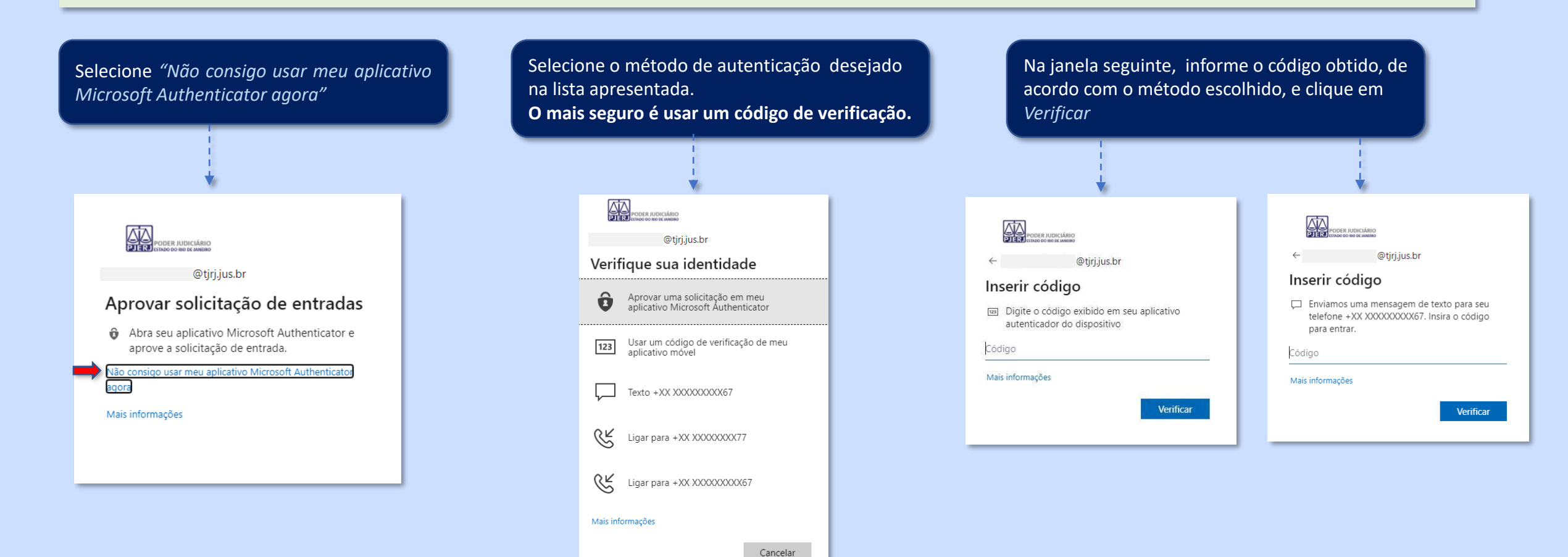

*A DGTEC está à disposição para ajudar e tirar suas dúvidas:*

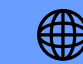

**Portal de Serviços de TI** www3.tjrj.jus.br/suporteti/ess.do **E-mail para a DGTEC – Atendimento ao Usuário** dgtec.atendimento@tjrj.jus.br

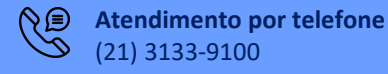